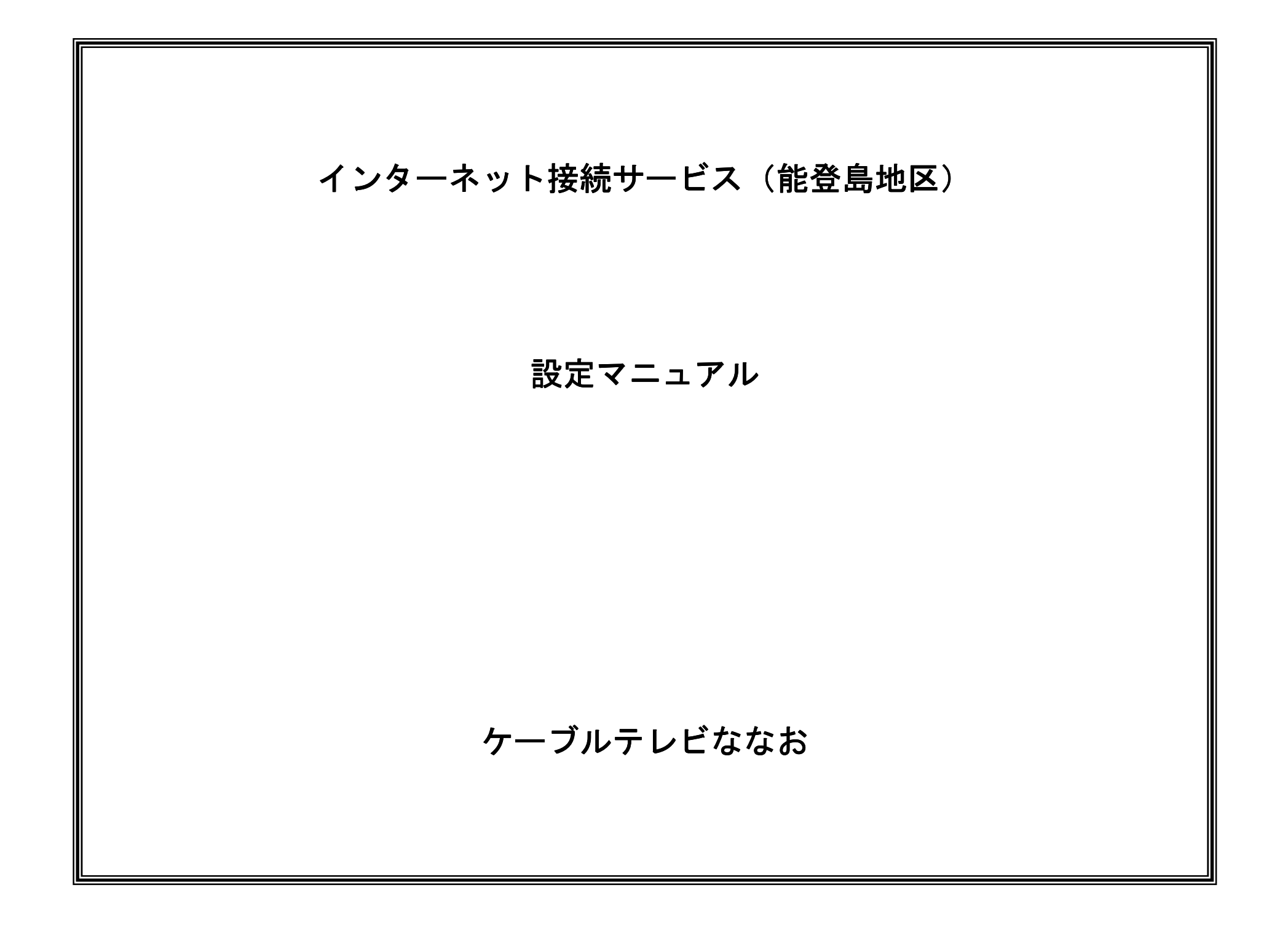

## 本手順書の構成

設 定編

> A $\mathbf Q$ 編

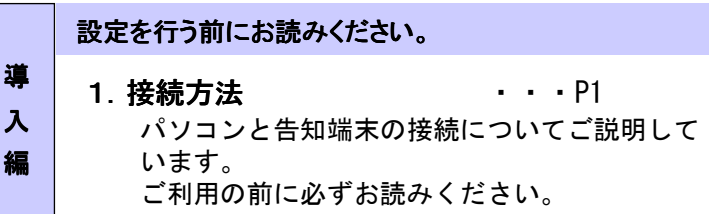

### 設定手順書です。設定の際にお読みください。

### 2 ネットワーク設定

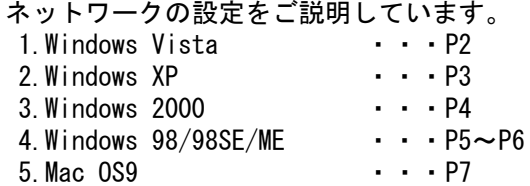

### 3 ブラウザ/メール設定

ウィザードを使用した場合の設定の流れをご説明 いたします。インターネット接続ウィザードを利 用することによりインターネット、メールの設定が可能です。 1.Internet Explorer 6.0 ・・・P8 2.Outlook Express 6.0 ・・・P9~P103.Mac(接続アシスタント) ・・・P11~P13

4 ホームページ転送方法 ···P14, 15 ホームページ作成データの転送方法についてご説明しています。

#### Fご利用案内

<sup>5</sup> ご利用に当たって ・・・P16 サービスご利用に当たっての注意事項をご説明致します。

1.接続方法

### 1-1. 告知端末とパソコンとの接続

1.告知端末裏面の「HUB」ポートとパソコンの「LAN」ポートを LANケーブルで接続します。

パソコンと告知端末が正常に接続されている場合は、告知端末の「HUB」ランプが点灯します。

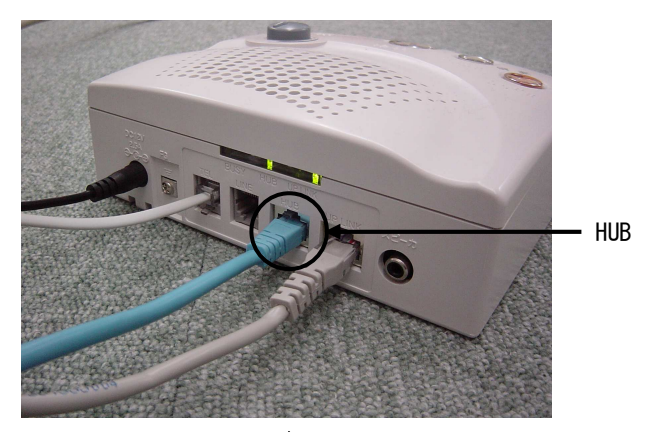

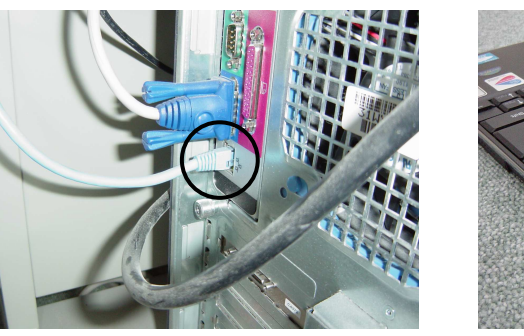

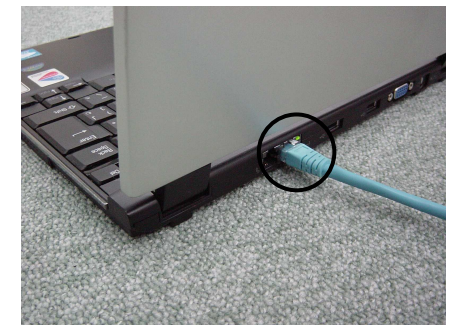

# ※インターネット ※インターネットのご利用に必要なもの

- 1. LANケーブル
- 2.LANカードまたはLANボード (パソコンに標準で搭載されている場合は必要ありません)

2.ネットワーク設定≪ Windows 2000 編 <sup>≫</sup>

### 2-1.起動

- 1.「スタートメニュー」から「設定」→「コントロールパネル」を選択します。
- 2.「コントロールパネル」の中から「ネットワークとダイヤルアップ接続」を起動します。

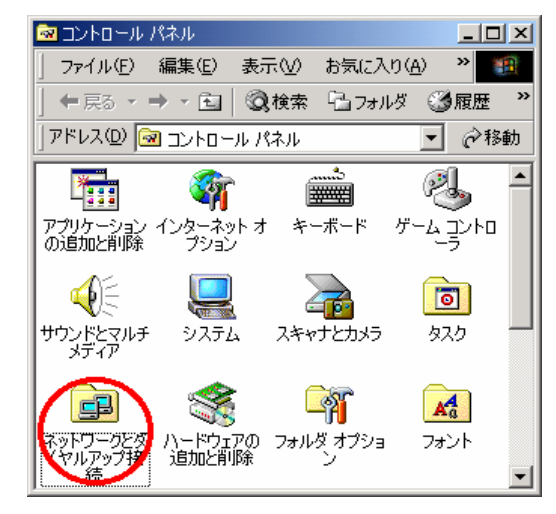

3.「ローカルエリア接続状態」の中から「プロパティ」をクリックします。

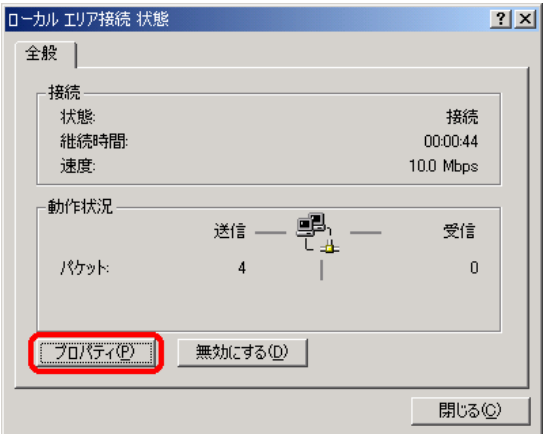

### 2-2.設定

- 1.「ローカルエリア接続のプロパティ」が起動します。「全般」タブをクリックします。
- 2.「インターネットプロトコル(TCP/IP)」を選択し「プロパティ」をクリックします。

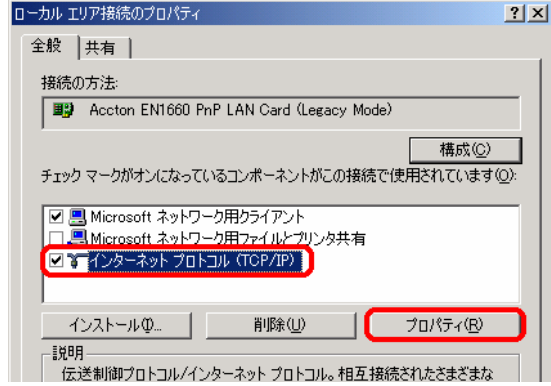

- 3.「インターネットプロトコルのプロパティ」では下記の通り設定します。
- 4.「IPアドレスを自動的に取得する」「DNSサーバーのアドレスを自動的に取得する」を選択します。最後に「OK」をクリックします。

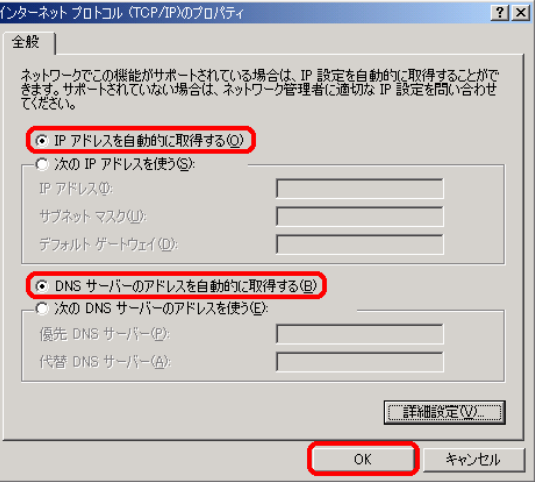

5.最後に「ローカルエリア接続のプロパティ」画面で「OK」をクリック p4 します。

3. ブラウザ/メール設定≪ Internet Explorer 6.0 編≫<br>————————————————————

### 3-1.ブラウザの設定方法

- 本項は<mark>、Microsoft Internet Explorer 6.0</mark>を使用した場合の接続手順書となります。
- 1. Internet Explorerを起動し「ツール」メニューから「インターネットオプショ ン」を選択します。

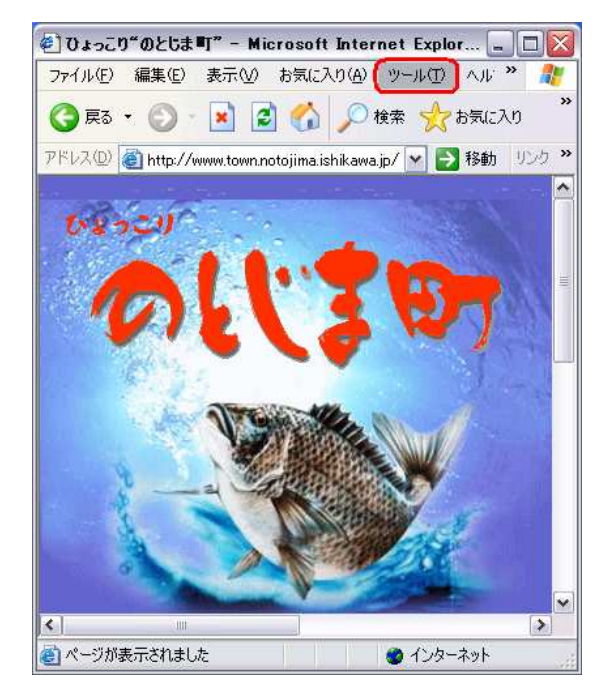

- 2.「接続」タブを選択し、「ダイヤルしない」にラジオボタンが入って いることを確認します。または表示部分がグレーになっていることを確認します。
- 3.次に「LANの設定」を選択します。 「ローカルエリアネットワーク(LAN)の設定」では、全ての チェックボックスにチェックが入っていないことを確認し、「OK」を選択します。

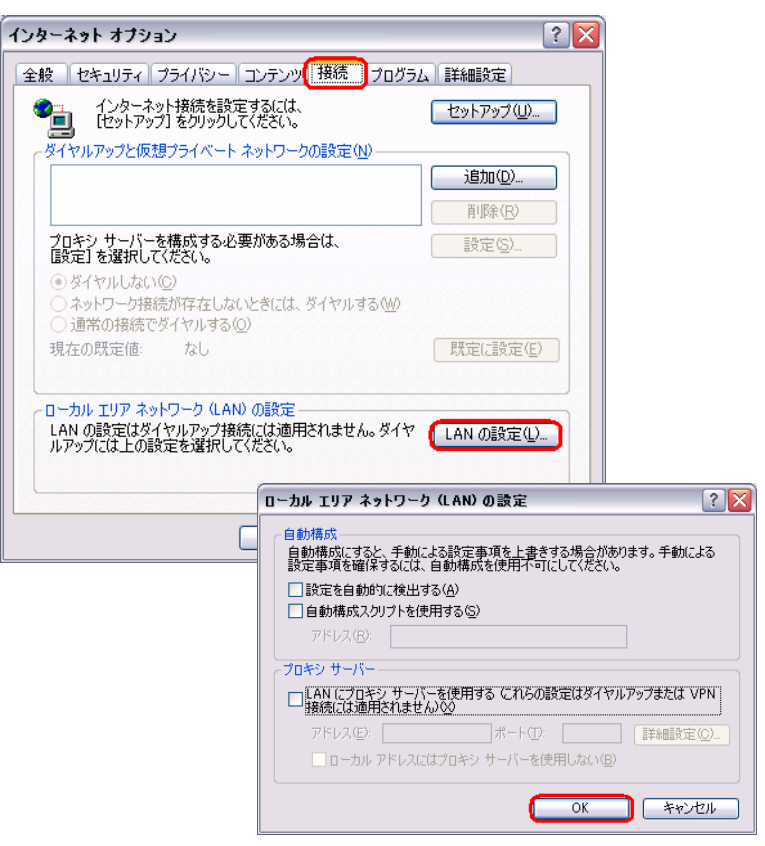

3. ブラウザ/メール設定≪ Outlook Express 6.0 編≫<br>———————————————————————————

### 3-2.メールの設定方法

- 本項は、Microsoft Outlook Express6.0を使用した場合の接続手順書となります。
- 1.「スタートメニュー」から「メール」を起動し、「追加」をクリックし「メール」を選択します。
	- ※「インターネットアカウント」の画面が表示されない場合は、Outlook-Expressの「ツール」メニュー <sup>→</sup> 「アカウント」で起動します。

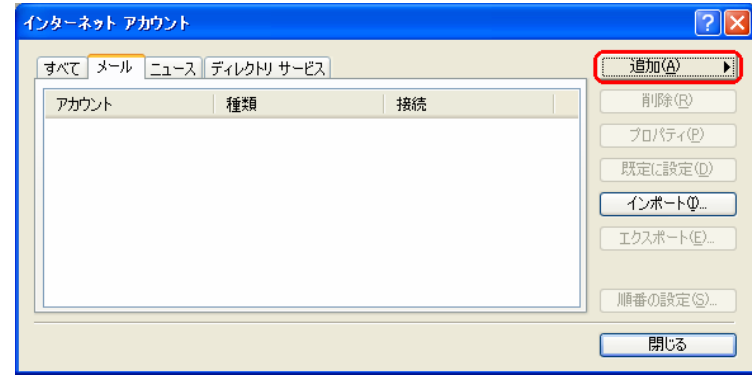

2.名前

「表示名」を入力し、「次へ」をクリックします。

 「表示名」とは電子メールを送付した際に相手に知らせる名前です。お客様のお好きな任意の名前を入力してください。

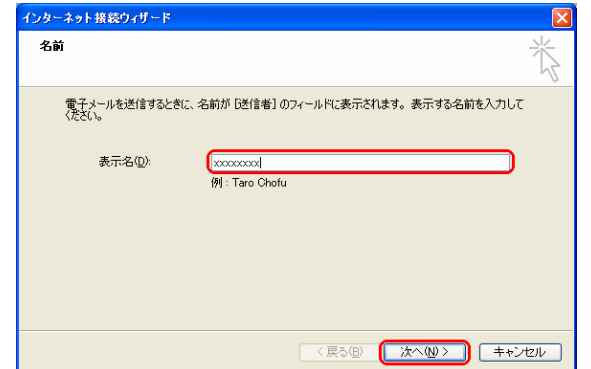

3.インターネット電子メールアドレス 「電子メールアドレス」欄へ、登録通知のメールアドレスを入力します。「次へ」をクリックします。

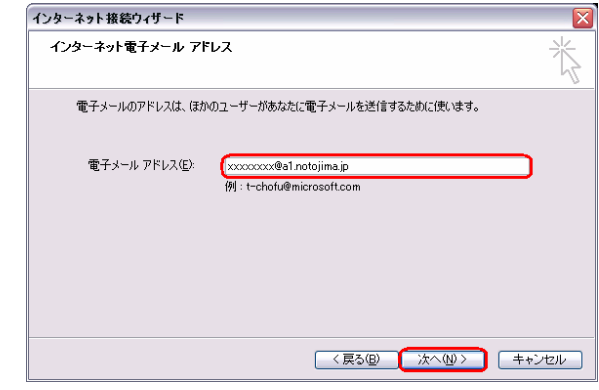

4.電子メールサーバー名

 「受信メールサーバーの種類」は「POP3」を選択します。 「受信メールサーバー」へ「mail.notojima.jp」と入力します。 「送信メールサーバー」へ「mail.notojima.jp」と入力します。「次へ」をクリックします。

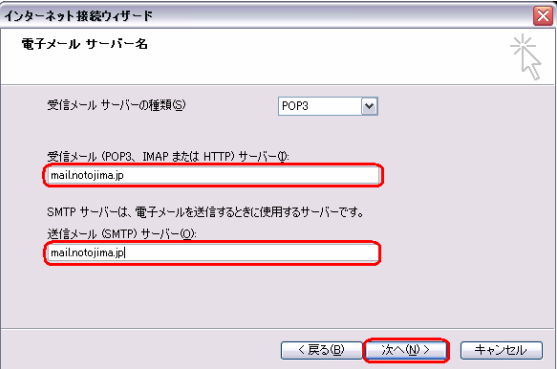

3. ブラウザ/メール設定≪ Outlook Express 6.0 編≫<br>———————————————————————————

### 3-2.メールの設定方法

 5.インターネットメールログオン 「アカウント名」欄へは登録通知の「メールアカウント」、「パスワード」欄へは「メールパスワード」を入力します。「次へ」をクリックします。

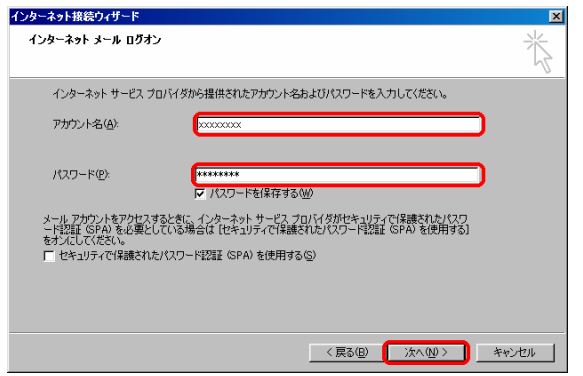

- 6.インターネット接続ウィザードの終了
	- 「完了」をクリックし、インターネット接続ウィザードを終了します。

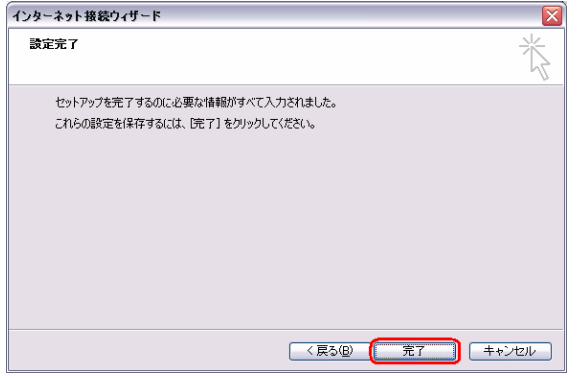

Microsoft Windows、Windows2000、Microsoft Internet Explorer、Microsoft Outlook Expressは、米国Microsoft Corporationの米国およびその他の国における商標または登録商標です。